## HOW TO PULL A REPORT

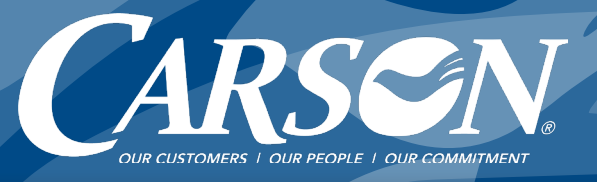

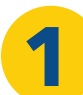

## **1** Log into the appropriate portal for your account.

Carson Customers: *Visit* [carsonteam.com/portal](http://carsonteam.com/portal) *and answer the question to be directed to the correct portal.*  Campo & Poole Customers: [Click here.](http://portal.cpd.carsonteam.com/customerportal)

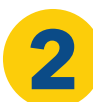

**2** Go to Fuel Cards then Transactions.

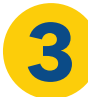

Click Billed or Unbilled\* and Show Detail boxes. Select Date Range and click Apply button. *\* "Billed" creates a Gallon Report. "Unbilled" shows transactions since last billing.*

Choose your export format. **4** Click Export button.

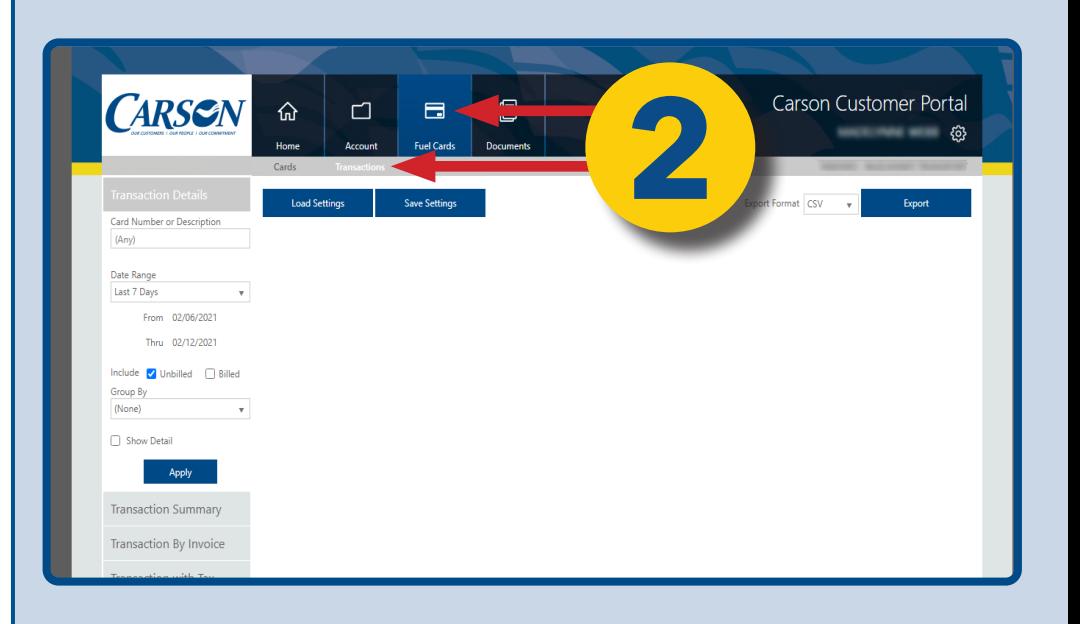

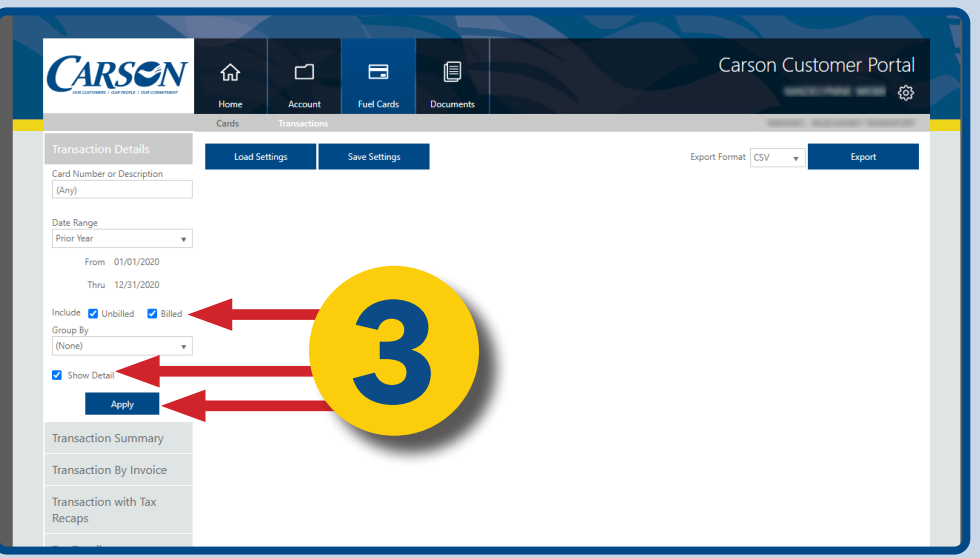

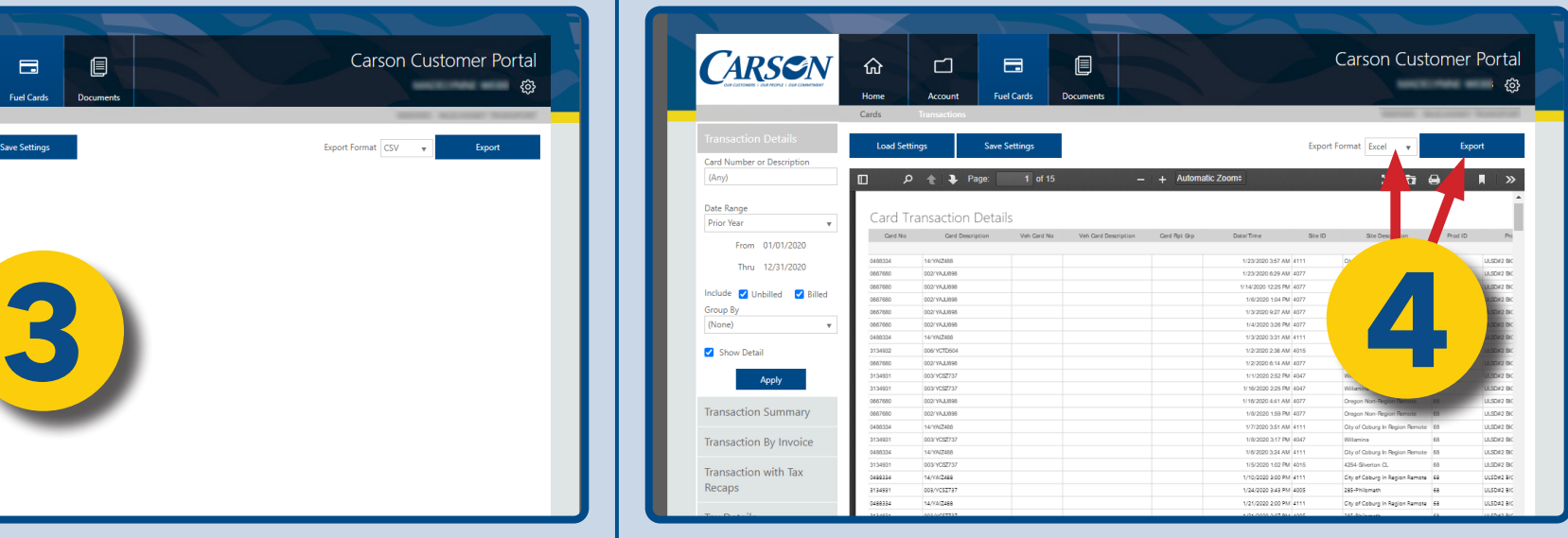